Employees ("Viewers") will receive notification from their employer's ("Trainer") on videos that are to be viewed.

Notification will include:

- The code required to access videos.
- The name of the video(s) that the employee will be required to view.

Listed below are the steps the **"Trainer"** needs to take to access the videos. Please note, trainers need access by MEMIC before assigning videos to Viewers. To become activated, fill out the Video Account Request Form.

1. Go to <u>www.memic.com</u> and select "Workplace Safety" from the homepage.

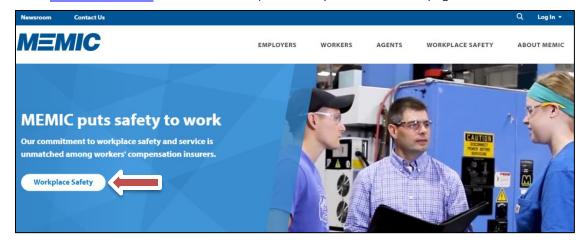

2. Click the arrow within the "Video Lending Library' box.

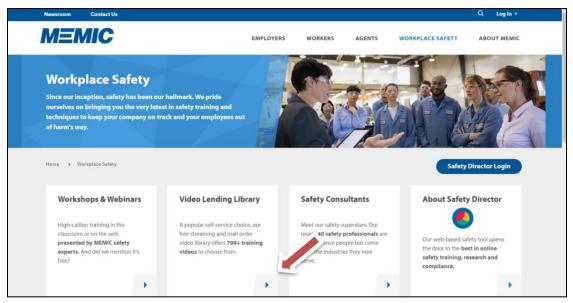

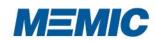

- 3. On the Video Lending Library homepage, scroll down to "Accessing Videos" and click on the "Access Safety Videos" link.
- 4. Trainers will enter their Username and Password in the white boxes located under "Trainer Login" and then click the "Login" button.

| Trainer Login | Viewers Access Code   |
|---------------|-----------------------|
| Username      | Access Code           |
| Password      | Login                 |
| Login         | Need help logging in? |
|               | _                     |

5. On the "Video Watchlist" page the Trainer will choose one or more videos for Viewers to watch. This is done by clicking the "Find Videos" link at the top of the page.

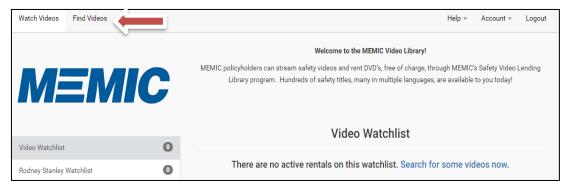

6. Click the "Search" button to location vides to add to the "Watchlist".

| Watch Videos Find Videos |                                               | Help - Acco       | unt - Logout |
|--------------------------|-----------------------------------------------|-------------------|--------------|
| MEMIC                    | search videos Includes Spanish Version Search | - Pick Category - | 105 Minutes  |

7. Once a video is chosen the following screen will be displayed. Trainers must choose "Add to Watchlist" for the video to be added to the Watchlist. (Refer to photo on next page)

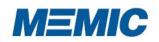

## **Aurora Pictures Safety Video Lending Library**

**Trainer Instructions Guide – Creating Watchlists** 

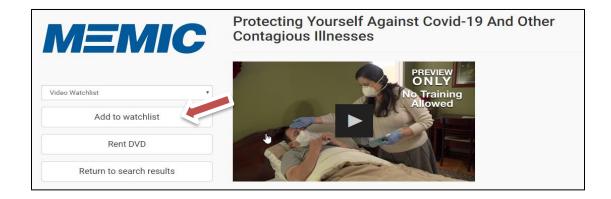

8. In a "pop-up" box, the Trainer will be asked if he/she is sure about "renting" the video. No charges are assessed to MEMIC policyholders. Choose the green box, "Yes, Rent this Title."

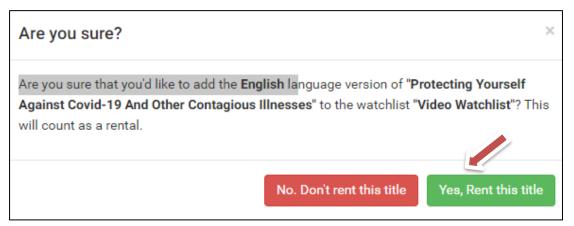

9. Notification will be provided that the title has been added to the Trainer's Watchlist.

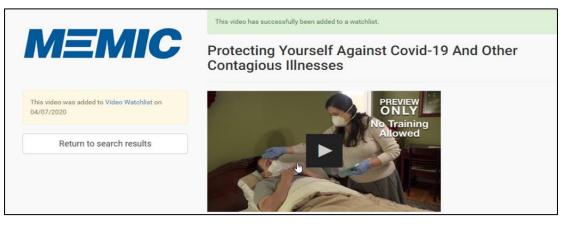

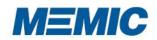

10. To return to the Watchlist, trainers should choose the blue highlighted link entitled "Video Watchlist".

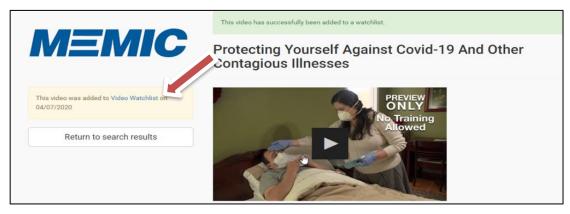

11. On the Video Watchlist page, Trainers will activate the dropdown box at the top of the page entitled "Account".

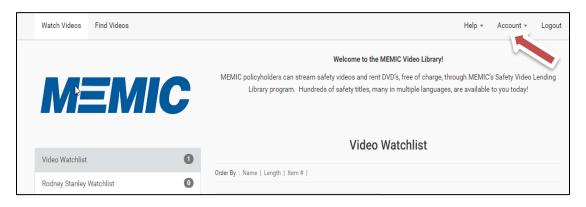

12. Choose "viewers" to add employees to the Watchlist.

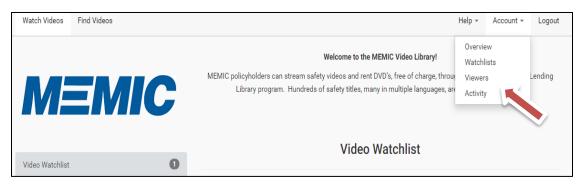

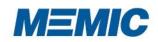

13. Viewers can be added to the Watchlist by clicking the "Add Viewer" button.

| Watch Videos Find | l Videos |             | Help + Account + Logout |
|-------------------|----------|-------------|-------------------------|
| Viewers + Add \   | /iewer   |             |                         |
| Name              |          | Access Code | Action                  |
| Stephen Badger    |          | Badger-mbj2 | Edit Delete             |

14. The Trainer creates a Viewer by adding their first and last name under "Create Viewer".

| Create V    | ewer |  |  |  |
|-------------|------|--|--|--|
| First Name  |      |  |  |  |
|             |      |  |  |  |
| First Name  |      |  |  |  |
| Last Name   |      |  |  |  |
| Last Name   |      |  |  |  |
| Access Code |      |  |  |  |
| Access Code |      |  |  |  |
|             |      |  |  |  |

15. Once the person's name has been added a random "access code" will be generated. Check that Watchlist you want to be viewed. Click "Create Viewer" to finish adding the person to the Watchlist.

| Create Viewer            |
|--------------------------|
| First Name               |
| Cindy                    |
| Last Name                |
| Badger                   |
| Access Code              |
| Badger-jvbw              |
|                          |
| Watchlist Access         |
| 🗌 Video Watchlist        |
| Rodney Stanley Watchlist |
| Create Viewer Cancel     |

www.memicsafety.com

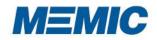

## **Aurora Pictures Safety Video Lending Library** Trainer Instructions Guide – Creating Watchlists

16. Once a Viewer has been added, the Trainer will be directed to the "Viewers" screen. The Trainer must provide the "Access Code" to the Viewer and the Aurora Video link, <u>https://trainingvideonow.com/</u>, to allow the Viewer access to the Watchlist. Directions for "Viewers" can be found in the Viewers Instruction Guide.

| Viewers + Add Viewer |              |             |
|----------------------|--------------|-------------|
| لئ<br>Name           | Access Code  | Action      |
| Stephen Badger       | Badger-mbj2  | Edit Delete |
| Rodney Stanley       | Stanley-5ceg | Edit Delete |
| Cindy Badger         | Badger-jvbw  | Edit Delete |
|                      |              |             |

17. The trainer can track the progress of Viewers by activating the dropdown box "Account" and choosing "Activity". (Refer to photo on next page)

| Watch Videos Find Videos |              | Help 👻 🥖                          | Account 👻 | Logout |
|--------------------------|--------------|-----------------------------------|-----------|--------|
| Viewers + Add Viewer     |              | Overview<br>Watchlists<br>Viewers | 3         |        |
| Name                     | Access Code  | Activity                          |           | n      |
| Stephen Badger 🛛 😓       | Badger-mbj2  |                                   | Edit      | Delete |
| Rodney Stanley           | Stanley-5ceg |                                   | Edit      | Delete |
| Cindy Badger             | Badger-jvbw  |                                   | Edit      | Delete |

18. The resulting screen will inform the Trainer of all activity generated by the Viewers, including if the Viewer has watched the entire video or only started it. This data can be exported by choosing "Export All Data".

|                | port All Activity |        |                                                                     |            |
|----------------|-------------------|--------|---------------------------------------------------------------------|------------|
| Stephen Badger | Updated Account   |        | Created a viewer                                                    | 04/07/2020 |
| Stephen Badger | Rented Video      | 5087-E | Protecting Yourself Against Covid-19 And Other Contagious Illnesses | 04/07/2020 |

19. Download an Excel spreadsheet containing all the activity data for that Watchlist.

| A1 • : × ✓ fx Name |             |                 |          |                |           |          |   |
|--------------------|-------------|-----------------|----------|----------------|-----------|----------|---|
|                    | А           | В               | С        | D              | E         | F        | G |
| 1                  | Name        | Activity        | Item Num | Title          | Date      |          |   |
| 2                  | Stephen B   | Updated A       | Account  | Created a      | 04/07/202 | 0        |   |
| в                  | Stephen B   | Rented Vi       |          |                | 04/07/202 |          |   |
| 4                  | Stephen B   | Updated A       | Account  | Edit da v      | 03/19/202 | 0        |   |
| -                  | Charles and | والمحمد المحرور |          | mala a di a sa | 02/10/202 | <u>^</u> |   |

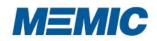